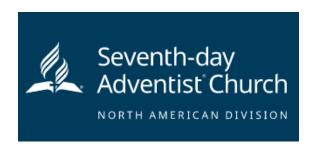

**Step 1:** Go to <a href="https://www.nadadventist.org/asv">https://www.nadadventist.org/asv</a> and click on the login for existing accounts button

**Step 2:** Enter in the username and password created during your initial registration. If you are having trouble remembering this information, select the need login information button

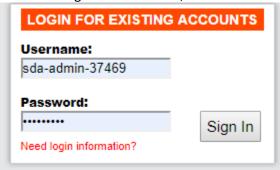

**Step 3:** upon login, you will be directed to complete any piece of the process that is not completed. If training is still required, the training prompt will display and if the background check is required you will have a display that directs you complete the background check process

To review your program information, select the "My Report" option on the left hand side:

## My Report

## BACKGROUND SCREENING

| Date       | Type & Provider | Name Submitted | Run By       | Status             | Results |
|------------|-----------------|----------------|--------------|--------------------|---------|
| 07/23/2019 | L2<br>vv        |                | REGISTRATION | Pending Submission |         |

## **TRAINING**

None

If you need to update your registration information, select the Update My account information in the upper right-hand corner:

## **Edit My Information** User ID: sda-admin-37469 First Name: test Last Name: test Email: test@ncsrisk.org Password: ······ Date of Birth: 04/11/2001 Address: 27 Benedict Street Address Cont'd: City: Norwalk State: CT - Connecticut • ZIP: 06850 Daytime Phone: **Evening Phone:** Primary Location: Administration • Additional Locations: Bayberry Christian Adventist School Add/Remove locations Roles: Deacon/Deaconess Music (Volunteer) Add/Remove roles Save Cancel